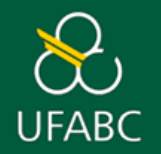

# **ASSINATURA DIGITAL DE DOCUMENTOS**

**IMPORTANTE: PARA TER ACESSO A DISPONIBILIDADE DE ASSINATURA DIGITAL É NECESSÁRIO ESTAR CADASTRADO NO SITE: [WWW.GOV.BR](http://www.gov.br/) COM NÍVEL DE CONFIABILIDADE PRATA OU SUPERIOR. CASO AINDA NÃO POSSUA CADASTRO, ACESSE O SITE ACIMA, CLIQUE EM ENTRAR, E SIGA AS INSTRUÇÕES DA PÁGINA PARA CADASTRAMENTO.**

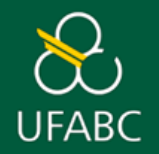

**1. ACESSE A PÁGINA – [ASSINADOR.ITI.BR](https://sso.acesso.gov.br/login?client_id=assinador.iti.br&authorization_id=17fdc1e06d4) (você será automaticamente direcionado para o portal GOV.BR)**

**2. INSIRA O NÚMERO DE SEU CPF NO CAMPO INDICADO E CLIQUE EM CONTINUAR**.

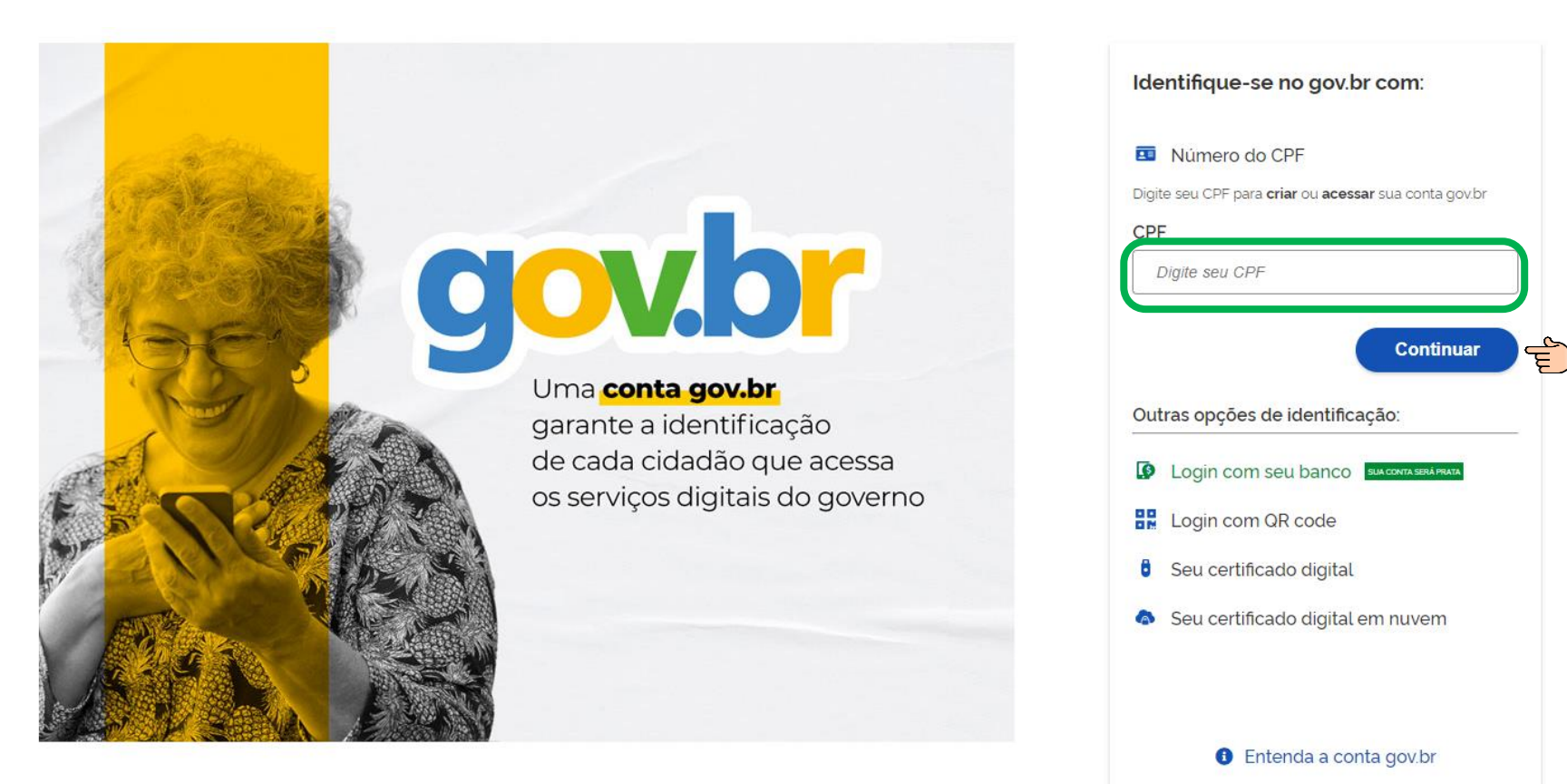

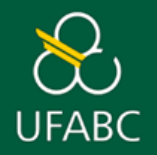

#### **3. INSIRA SUA SENHA NO CAMPO INDICADO E CLIQUE EM ENTRAR**.

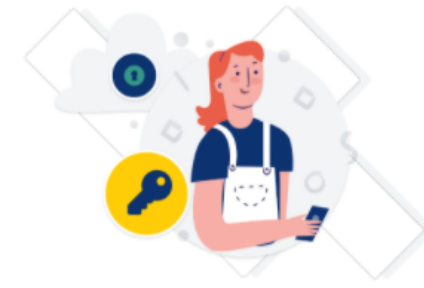

Digite sua senha para acessar o login único do governo federal.

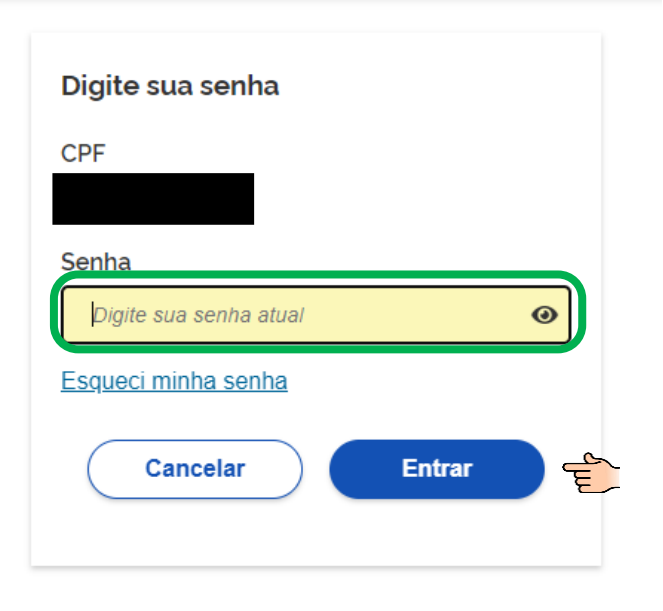

Ficou com dúvidas?

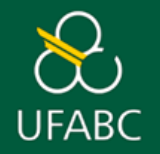

#### **4. SERÁ SOLICITADA UMA AUTORIZAÇÃO PARA USO DE DADOS PESSOAIS. CLIQUE EM AUTORIZAR.**

### Autorização de uso de dados pessoais

#### Serviço: Portal de Assinatura Avançada

Este serviço precisa utilizar as seguintes informações pessoais do seu cadastro:

- Identidade gov.br
- Nome e foto
- · Endereco de e-mail
- · Número de telefone celular
- · Dados cadastrais da RFB: CPF, nome completo, naturalidade, sexo, data de nascimento, endereço de e-mail, endereço completo, entre outros
- Confiabilidades de sua conta

A partir da sua aprovação, a aplicação acima mencionada e a plataforma gov.br utilizarão as informações listadas acima, respeitando os termos de uso e a política de privacidade.

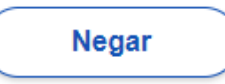

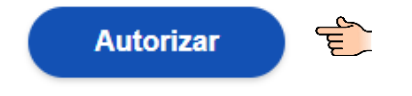

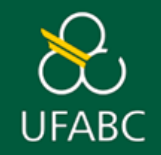

**5. NA TELA PARA INCLUSÃO DO DOCUMENTO A SER ASSINADO, VOCÊ PODE HABILITAR A LISTA PARA ESCOLHA DO ARQUIVO OU SIMPLEMENTE ARRASTAR O ARQUIVO DESEJADO PARA A ÁREA INDICADA. IMPORTANTE: TODOS OS ARQUIVOS ENCAMINHADOS A PRÓ-REITORIA DE PÓS-GRADUAÇÃO DEVEM ESTAR EM FORMATO PDF.**

## Assinatura de documento

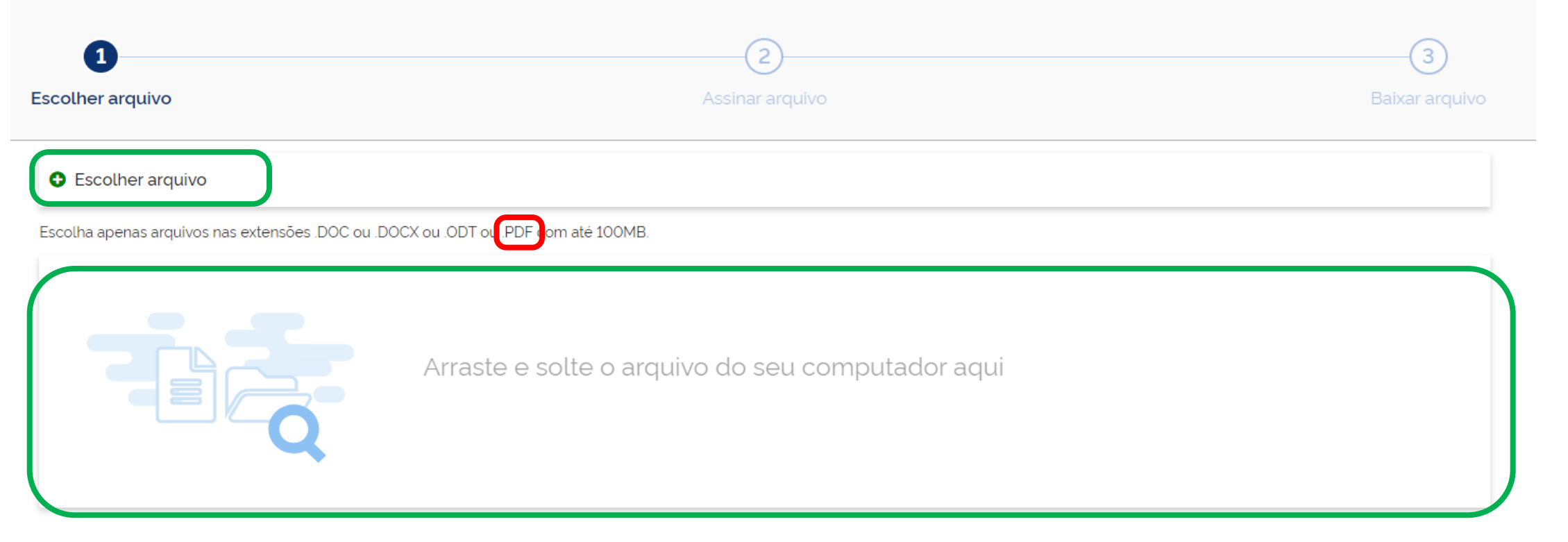

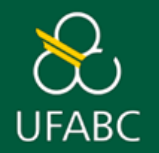

#### **6. APÓS SELECIONAR O ARQUIVO A SER ASSINADO, CLIQUE EM AVANÇAR**.

#### **O** Escolher arquivo

Escolha apenas arquivos nas extensões .DOC ou .DOCX ou .ODT ou .PDF com até 100MB.

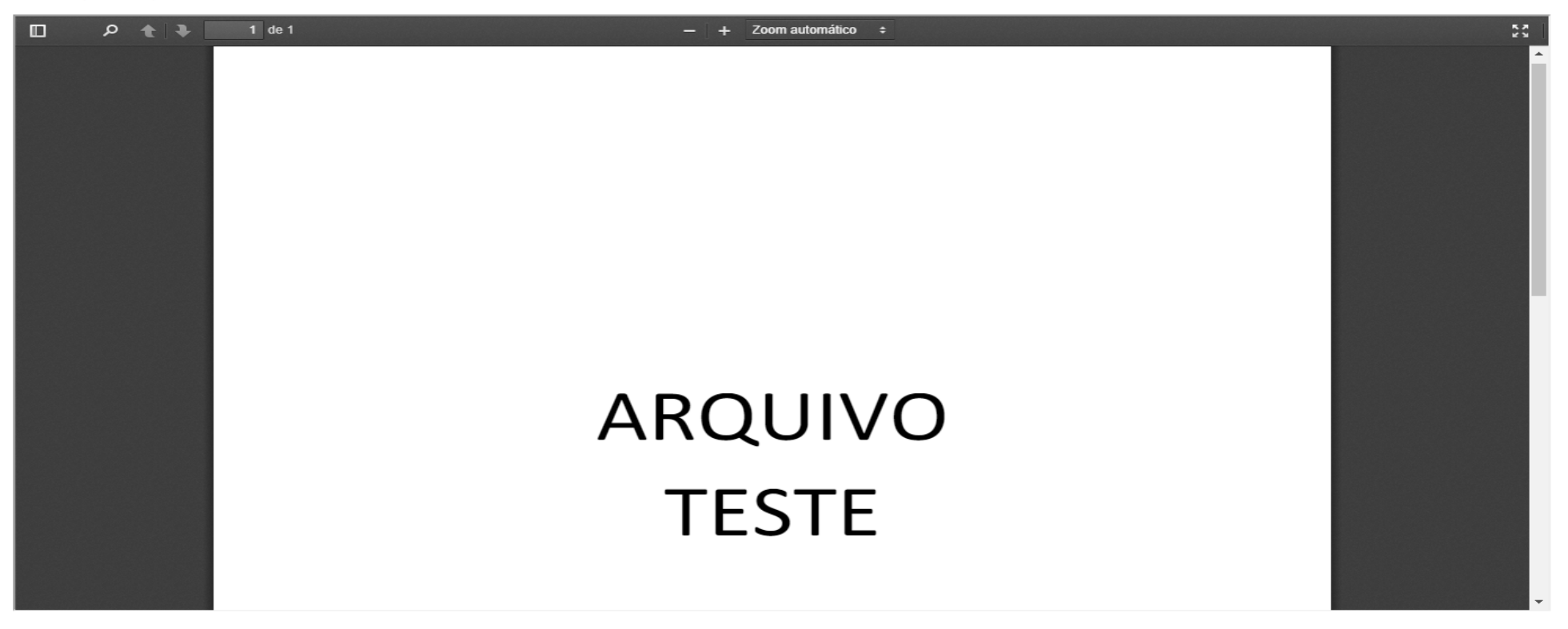

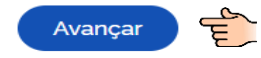

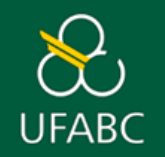

7. SERÁ SOLICIDATO A INDICAÇÃO DO LOCAL DA ASSINATURA (VERIFIQUE A MELHOR OPÇÃO PARA QUE TODAS AS INFORMAÇÕES FIQUEM VISÍVEIS). APÓS ARRASTAR O CAMPO "ÁREA DE ASSINATURA" ATÉ O LOCAL DESEJADO NO DOCUMENTO, CLIQUE EM ASSINAR.

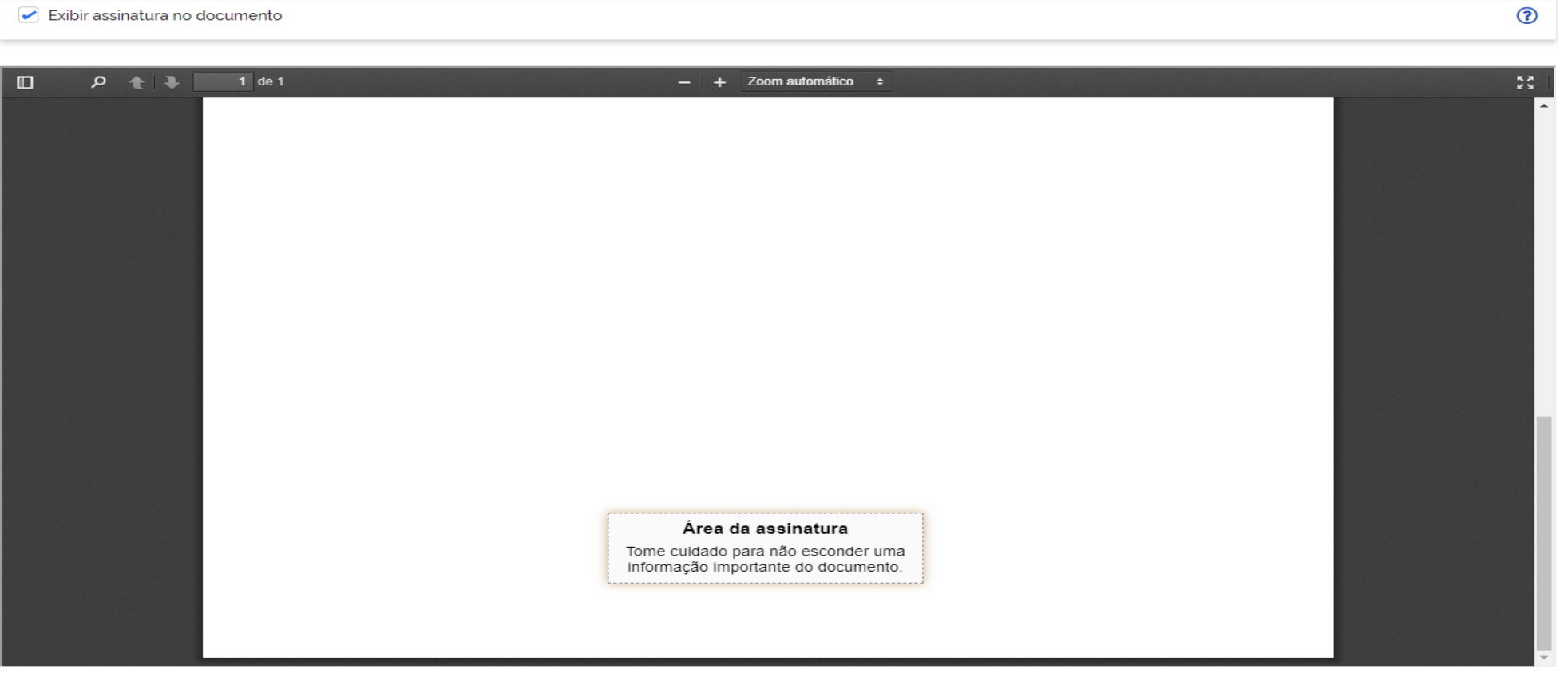

Clique no documento para reposicionar a assinatura.

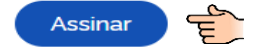

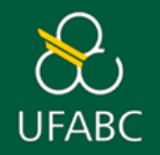

#### **8. A TELA DE ESCOLHA DO PROVEDOR DE ASSINATURA SERÁ MOSTRADA. ESCOLHA O PROVEDOR GOV.BR**

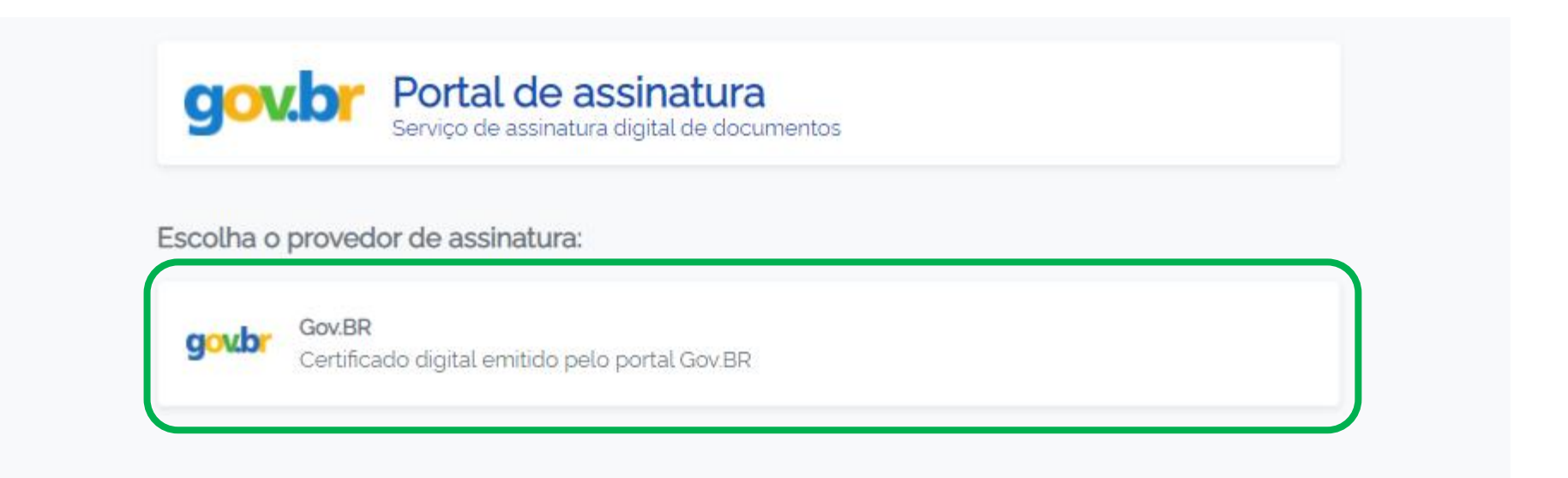

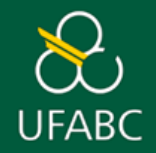

**9. UM CÓDIGO DE AUTORIZAÇÃO SERÁ ENCAMINHADO POR SMS OU E-MAIL .(BASEADO NA OPÇÃO DO SEU CADASTRO NO GOV.BR). DIGITE O CÓDIGO NO CAMPO INDICADO E CLIQUE EM AUTORIZAR.**

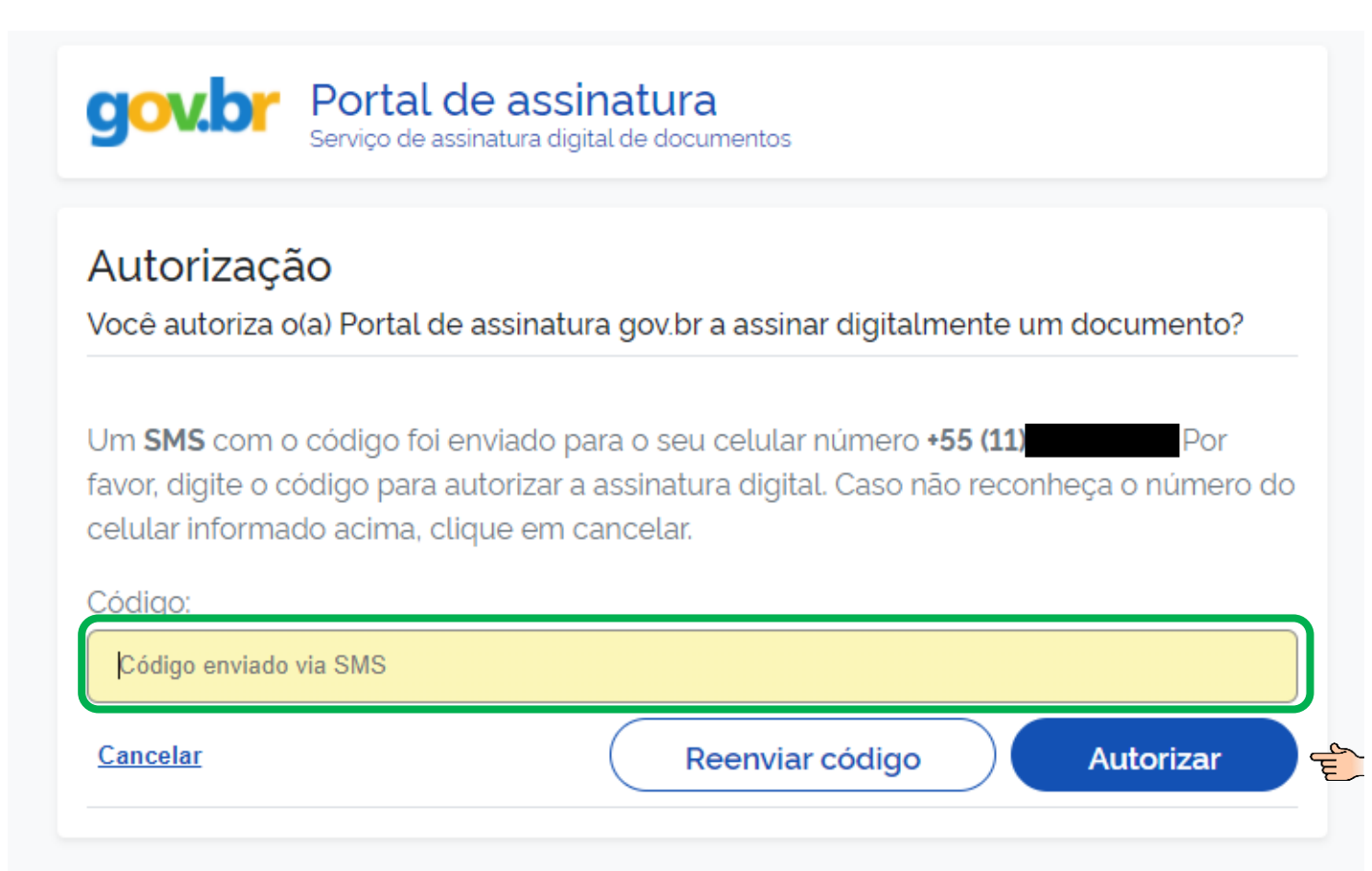

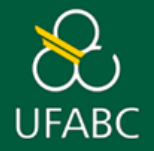

## **MANUAL DE ORIENTAÇÃO PARA ASSINATURA DIGITAL DE DOCUMENTOS**

#### **10. O ARQUIVO ASSINADO SERÁ APRESENTADO. SALVE-O EM SEU COMPUTADOR UTILIZANDO A OPÇÃO BAIXAR.**

Atenção: salve este arquivo em formato digital, esta é a única versão do documento onde estão registradas as assinaturas.

1. Verifique as assinaturas em verificador.iti.gov.br

2. O arquivo não ficará disponível na base de dados.

3. Para mais informações, acesse www.gov.br/governodigital/pt-br/assinatura-eletronica

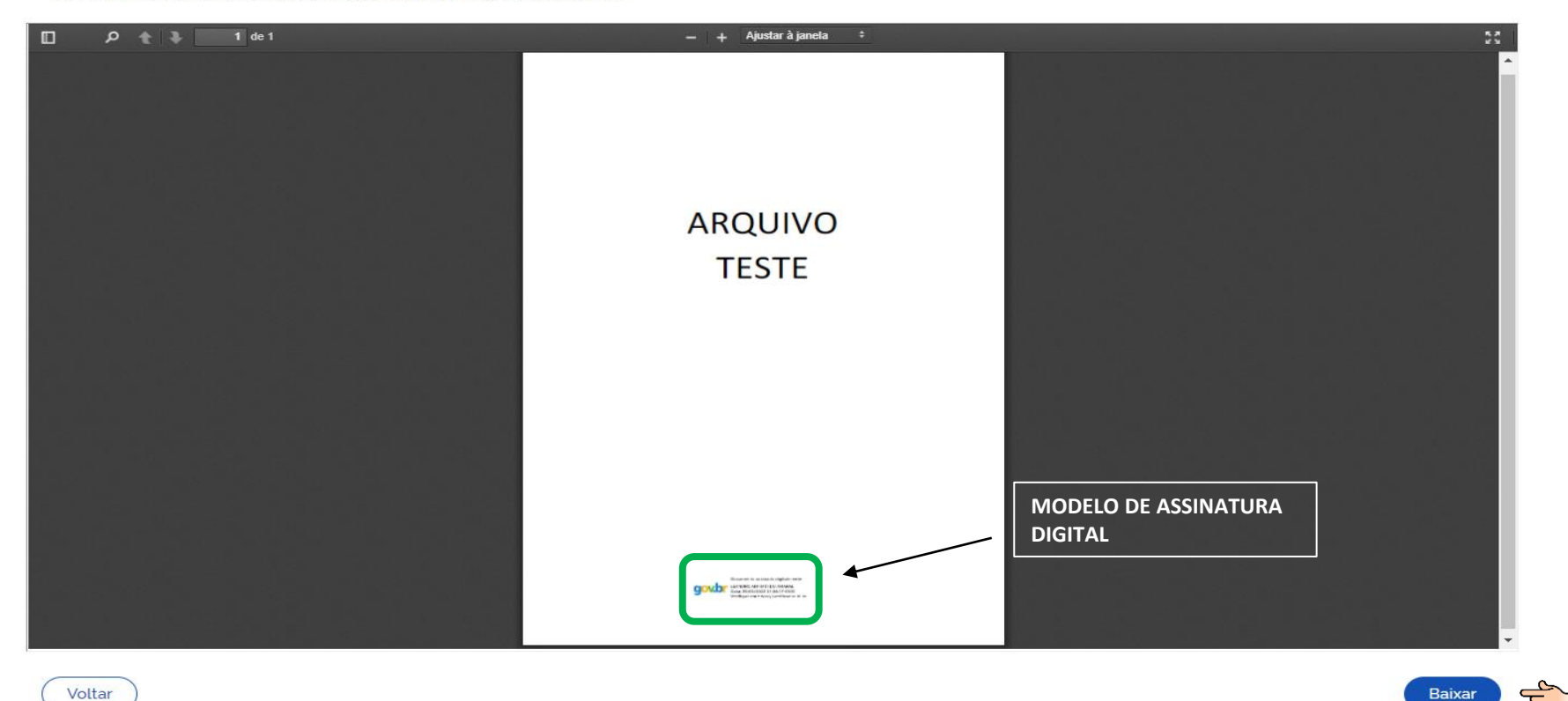

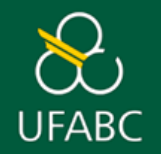

#### **11. FLUXO DE TAREFAS PARA ENVIO DE DOCUMENTOS PARA A PROPG - ESPECIALIZAÇÃO**

- Acessar a página de [discentes](https://propg.ufabc.edu.br/discentes-lato-sensu/) aba "Certificados de Especialização" e providenciar o arquivo PDF dos documentos listados;
- Proceder a assinatura digital de todos os arquivos de acordo com este manual;
- Salvar os arquivos assinados digitalmente em seu computador;
- Enviar, exclusivamente, através do questionário: [Solicitação](https://levantamento.ufabc.edu.br/index.php/34791?lang=pt-BR) de Certificado (disponível na página discentes aba "Certificados de Especialização"), os documentos para análise da Pró-Reitoria de Pós-Graduação – Especialização.